## पत्रांक-बि०प्र०सु०मि०सो०/HRMS-07/2020, सो०-2443 बिहार प्रशासनिक सुधार मिशन सोसाइटी (सामान्य प्रशासन विभाग)

प्रेषक.

सतीश रंजन सिन्हा, विशेष कार्य पदाधिकारी।

सेवा में.

विशेष सचिव/अपर सचिव/संयुक्त सचिव, सभी विभाग। अपर पुलिस महानिदेशक (मुख्यालय), बिहार, पटना। सभी प्रमण्डलीय आयुक्त, बिहार। सभी जिला पदाधिकारी, बिहार।

पटना, दिनांक-30 09/2022

विषय:-मानव संसाधन प्रबंधन प्रणाली (HRMS) पोर्टल पर कार्मिक विवरण (Employee Details) में संशोधन के संबंध में।

महाशय.

निदेशानुसार उपर्युक्त विषय के संदर्भ में कहना है कि HRMS पोर्टल पर Payroll Module दिनांक-27.09.2022 के प्रारम्भ किये जाने के बाद अनेक कार्यालयों से राज्य के नियमित कर्मियों के विवरण (Employee Details) में दर्ज सूचना गलत होने तथा उनको संशोधित करने संबंधी अनुरोध प्राप्त हो रहे हैं।

HRMS पोर्टल पर नियमित कर्मियों से संबंधित डाटा CFMS से माईग्रेट किया गया है। इसमें किसी भी प्रकार की त्रुटि परिलक्षित होने पर नियमानुसार आवश्यक सुधार को सुलभता से HRMS पोर्टल पर प्रविष्ट करने हेतु इस पोर्टल पर Appointing Authority Maker अंतर्गत Modify Employee Details में आवश्यक प्रावधान कर दिया गया है।

संशोधन / सुधार संबधित नियुक्ति प्राधिकार द्वारा किया जायेगा, जिसकी प्रविष्टि संबंधित प्राधिकार (विभागीय Office Admin) के द्वारा निर्धारित Appointing Authority Maker, Checkers तथा Approvers द्वारा की जायेगी। मिशन सोइटी के पत्रांक-2348, दिनांक-20.09.2022 के द्वारा विभागों से नियुक्ति प्राधिकारों की सूची की मांग की गयी थी जो अधिकांश विभागों / कार्यालयों से अप्राप्त रहने के कारण Employee Details में त्रुटियों के सुधार हेतु उन्हें पोर्टल पर लिंक उपलब्ध नहीं कराया जा सका है। वर्तमान में यह लिंक विभागों तथा जिला स्तर के प्राधिकारों को उपलब्ध कराया गया है। जैसे-जैसे नियुक्ति प्राधिकार संबंधी सूचना विभागों / कार्यालयों से उपलब्ध करायी जायेगी / अनुरोध प्राप्त होगा, उनको लिंक उपलब्ध करा दिया जायेगा।

इस टैब अंतर्गत नाम, जन्म तिथि, पैन कार्ड नं0, नियुक्ति ओदश, नियुक्ति तिथि, योगदान तिथि, सेवांत तिथि (स्वैच्छिक सेवा निवृति के मामले, अनिवार्य सेवानिवृति, त्याग पत्र, मृत्यु, आदि), पदनाम एवं सेवा के प्रकार का सुधार/संशोधन किया जा सकता है। त्रुटि सुधार के अतिरिक्त Field समय-समय पर आगे उपलब्ध कराये जायेगे। विभागीय Office Admin द्वारा प्राधिकृत User Makers, Checkers तथा Approvers द्वारा अपने साथ संबद्ध सेवा/संवर्ग के संदर्भ में संबंधित सुधार/संशोधन की प्रविष्टि की जायेगी तथा प्रमाणिकता के लिये सुसंगत अभिलेख Upload कर दिया जायेगा।

प्रविष्टि की प्रकिया सुलभ प्रसंग हेतु संलग्न है।

अतः अनुरोध है कि इस प्रक्रिया से अपने सभी अधिनस्थ कार्यालयों को अवगत कराया जाय और विभाग के अधीन सभी नियक्ति प्राधिकारों की पदनाम एवं कार्यालय सूची शीघ्र उपलब्ध कराने की कृपा की जाय।

अनु0 :- यथोक्त।

(सतीश रंजन सिन्हा) विशेष कार्य पदाधिकारी।

विश्वासभाजन,

बि०प्र०सु०मि०सो०/HRMS-07/2020 सो० 2443., दिनांक 30 09/202 ज्ञापांकः निबंधक (स्थापना), उच्च न्यायालय, पटना/सचिव, बिहार विधान सभा एवं बिहार विधान प्रतिलिपिः परिषद / सभी विभागाध्यक्ष को कृपया सूचना एवं आवश्यक कार्रवाई हेतु प्रेषित।

雪。22

विशेष कार्य पदाधिकारी। बि०प्र०सु०मि०सो०/HRMS-07/2020 सो० 244) दिनांक २०-१/२०२१ ज्ञापांकः 1. विशेष सचिव, वित्त विभाग, बिहार, पटना को कृपया सूचना एवं आवश्यक कार्रवाई हेतु प्रेषित। प्रतिलिपिः 2. M/s KPMG, पटना / श्री हिमांशु रंजन, M/s IPE Global, पटना को सूचना एवं आवश्यक कार्रवाई हेतु प्रेषित।

विशेष कार्य पदाधिकारी।

 $36 - 9 - 2$ 

## **HRMS Correction Module Work Flow:**

Users need to perform following steps to correct employee details:

- 1. Log in to https://hrms.bihar.gov.in/ with your maker id (Appointing Authority Maker).
- 2. Select Role "Appointing Authority Maker" from Right Top Corner menu.
- 3. Click on/Select "Modify Employee Details".
- 4. Select Employee from drop-down menu of select employee and Click on Search.
- 5. Choose the field which is/are to be edited/corrected.

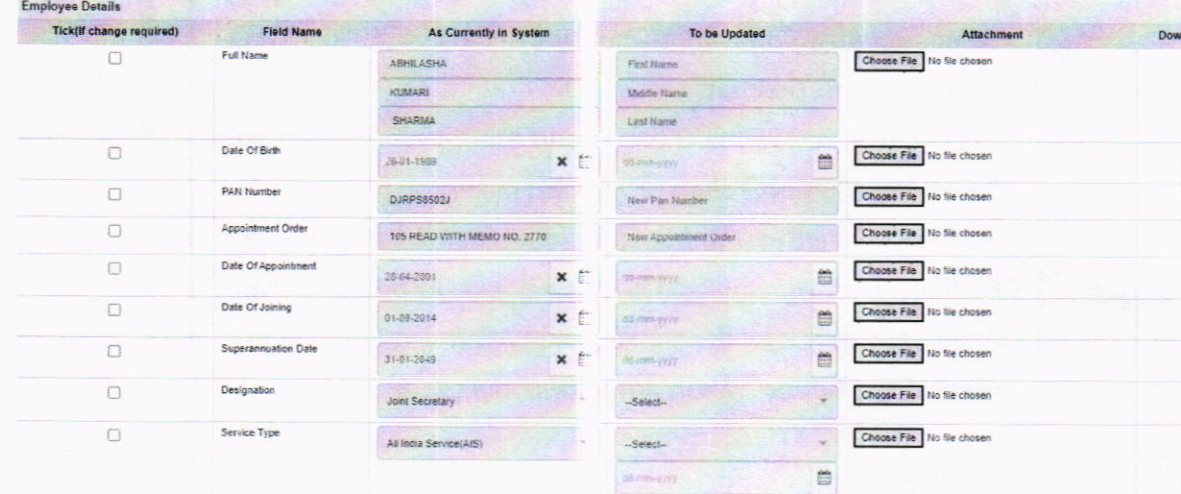

- 6. Please review your current details in "As currently in System" Enter the new details in "To be Updated" column and upload corresponding document in attachment by clicking Choose File.
- 7. Select the checklist document name and click on Save as Draft.

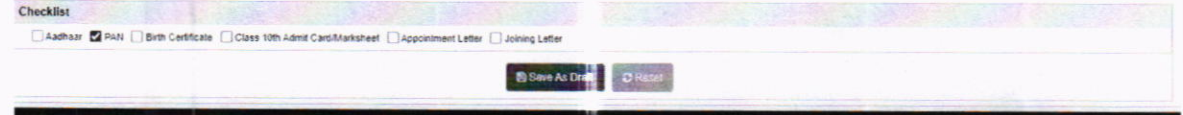

8. After clicking on Save as Draft you get a successful pop msg.

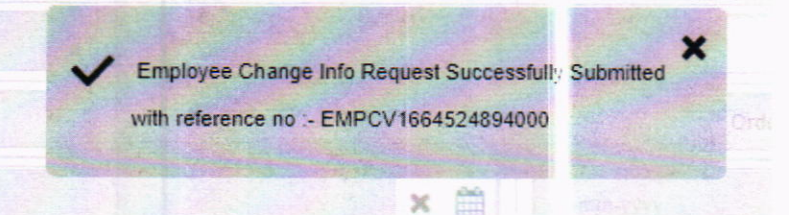

9. If you want to add more additional document enter document name in " Document Name" field, upload document file by clicking "Choose File" and then click on

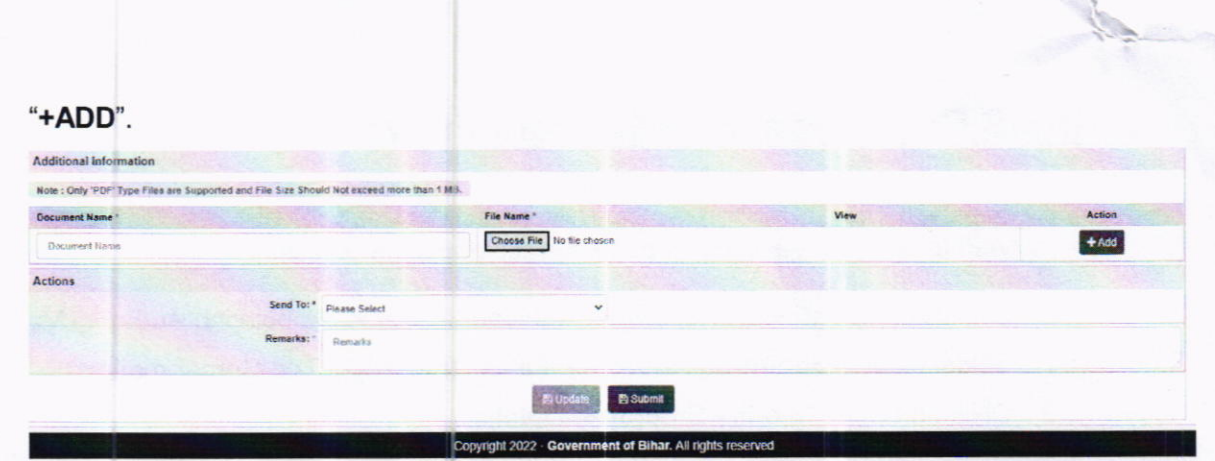

- 10. Finally Choose Send to from drop-down option, add remarks and Click on Submit.
- <sup>1</sup>1. Appointing Authority Checker shall log in HRMS using Checker id.
- 12. Select Role "Appointing Authority Checker" from Right Top Corner menu and click on lnbox from Tasklist.
- 13. Checker can review the changes and either forward to Approver or Send Back to Maker from Action Taken drop-down menu.
- 14. Finally Choose Send to from drop-down option, add remarks and Click on Submit.
- 15. Further, Approver can login and select role "Appointing Authority Approver".
- 16. Approver can review the changes and Approved & E-sign or Sent Back to Checker or Reject from Action Taken drop-down menu.

Note: At all level (Maker, Checker and Approver) Sanctity of data should be checked and confirmed by respective authority.